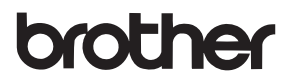

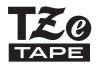

# 使用者手冊

P-touch

# **PT-D600**

在開始使用 P-touch 之前, 請先閱讀本使用者手冊。 請將本使用者手冊保存在方便取得的地方。以供日後參考。 請造訪我們的網站 support.brother.com, 取得產品支援以及常見問題 (FAQ) 的答案。

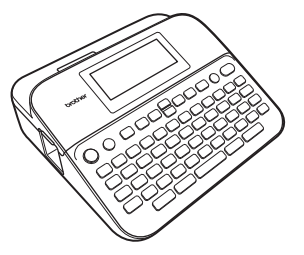

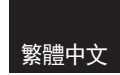

**www.brother.com**

簡介

感謝您購買 P-touch D600。

本手冊說明使用標籤機時的多項預防措施與基本程序。在使用之前,請先仔細閱 讀本手冊,並保存在方便取得的地方以供日後參考。

#### $......$ 目錄

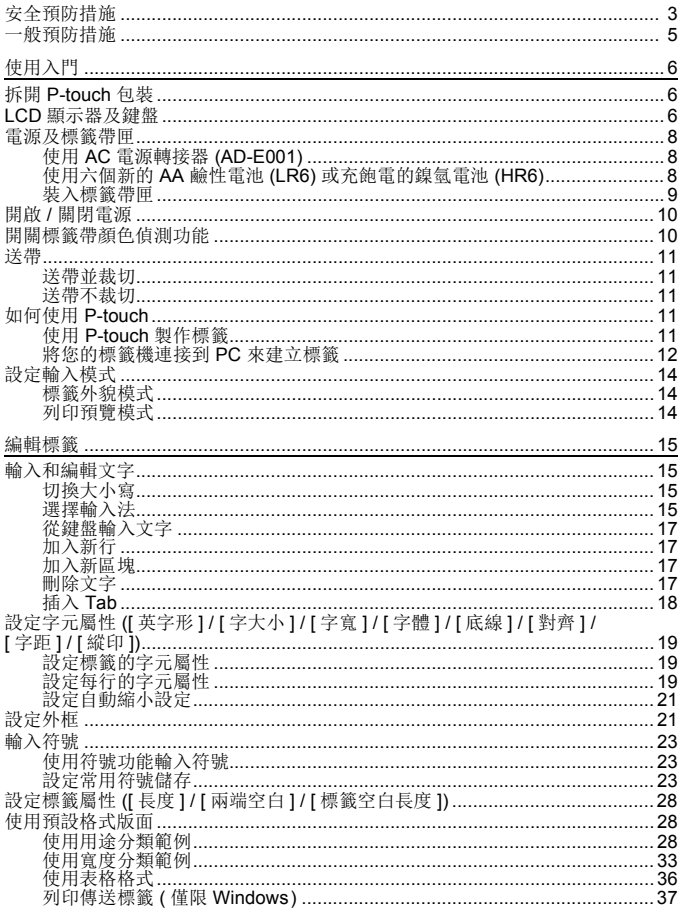

...........

٠  $\bullet$  $\bullet$   $\ddot{\phantom{a}}$ 

× ×  $\ddot{\phantom{a}}$  $...$ 

#### 簡介

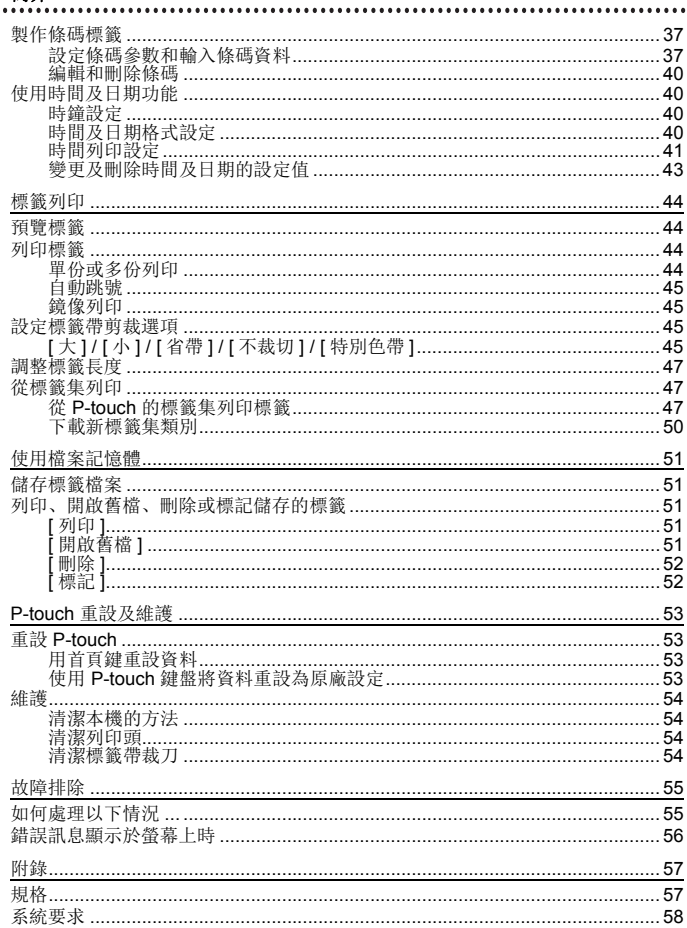

# <span id="page-4-0"></span>安全預防措施

為防範人員受傷和受損,本手冊使用多種符號說明重要注意事項。以下列出這些 符號及其意義:

.............

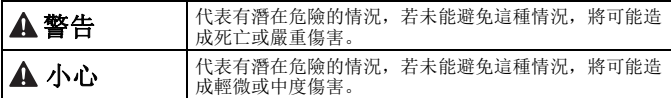

本手冊中使用的符號如下:

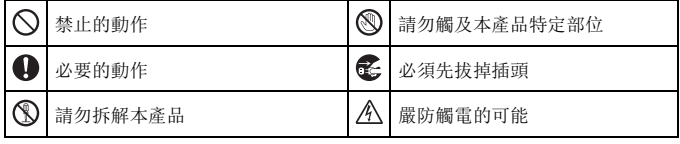

# ▲ 警告

請按照手冊內的指示操作,以免失火、燙傷、傷害、觸電、破裂、過熱、異味或 冒煙。

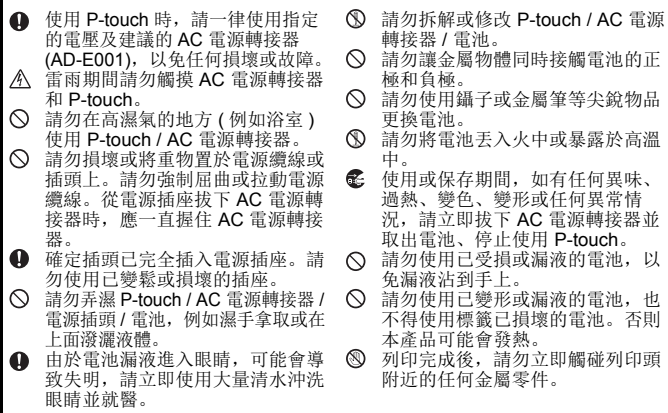

#### 警告 $\circ$ 不使用 P-touch 時,請存放於兒童 請勿觸碰裁刀裝置的刀片。 拿不到的地方。嚴禁兒童將任何 P-touch 零件或標籤放進嘴裡。如 有誤食任何物品,請立即就醫。 4 請勿使用受損的電源轉接器纜線或 電源插頭。 **4 當 P-touch** 中有異物時, 請勿使用 P-touch。如果任何異物進入 P-touch,請拔下 AC 電源轉接器、 取出電池,並聯絡 Brother 客戶服 務。

#### ▲ 小心 請依照以下指示以避免人身傷害、電池漏液或燙傷。 如果電池漏液沾上皮膚或衣服,請 ▲ 使用鎳氫充電電池之前,請仔細閱  $\Omega$ 立即用清水沖洗。 讀電池和電池充電器的指示,並務 **4 不使用 P-touch 時, 請拔下 AC 電** 必依照正確方式使用。 源轉接器並取出電池。 ● 使用鎳氫充電電池之前, 請先用專 請勿使用非指定電池。請勿混合使用 用電池充電器充電。 新舊電池或不同類型、不同充電等 在裁刀裝置操作期間,請勿打開標 級、不同製造商或不同型號的電池。 籤帶槽護蓋。 裝入電池時請勿顛倒兩極 (+ 和 -)。 請勿用力壓裁刀裝置。 請勿摔落或撞擊 P-touch / AC 電源 轉接器。 請勿壓在 LCD 顯示器上。 蓋回標籤帶槽護蓋或電池放置槽護 蓋時,請勿將手指伸入 P-touch 內 部。

# <span id="page-6-0"></span>一般預防措施

.....

- 標籤因貼附的位置、材質和環境條件,可能無法撕下,無法去除,還可能變色或 轉貼至其他物體。使用這類標籤前,請先檢查環境條件及材質。
- 請勿以本手冊所述以外的方法或用途使用 P-touch。否則可能會造成事故或使 P-touch 受損。
- P-touch 適合使用 Brother TZe 標籤帶。
- 請僅使用柔軟的乾布清潔標籤機,並請勿使用酒精或其他有機溶劑。
- 請使用柔軟擦拭材質清潔列印頭,並請勿觸碰列印頭。
- 請勿將任何異物放在 P-touch 出口槽、 AC 電源轉接器接頭或 USB 連接埠中。
- 請勿讓 P-touch / 電池 / AC 電源轉接器直接曝曬於陽光下或雨淋之處、靠近加熱 器或其他高溫家電、任何極高或極低溫度 ( 例如車內儀表板或車後座 )、高濕度 或多塵的地方。
- 匣空無一物時請勿列印,以免使列印頭受損。
- 在列印或送帶期間,請勿拉扯標籤帶,以免使標籤帶及 P-touch 受損。
- 建議您使用 P-touch 隨附的 USB 線。如需使用其他 USB 線,請確認其結構品質 優良。
- 若 P-touch 故障、進行維修或電池沒電, 儲存在記憶體中的任何資料可能會遺失。
- P-touch 不具備為充電電池充電的功能。
- 列印的文字可能會與 LCD 所顯示的文字不同。
- 列印的標籤長度可能會與顯示的標籤長度不同。
- 電源中斷兩分鐘後,記憶體中儲存的所有文字、格式設定及任何文字檔將會被清 除。
- 您也可以在此型號中使用熱縮套管。請瀏覽 Brother 網站 ([www.brother.com\)](https://www.brother.com) 以取 得進一步資訊。使用熱縮套管時,您無法列印外框、預設 P-touch 範本或使用某些 字體設定。使用 TZe 標籤帶時,列印的字元也可能較小。
- 請務必閱讀布質標籤帶、強力黏性標籤帶或其他特殊標籤帶隨附的說明,並遵守 說明中註明的所有注意事項。

#### • 顯示器在製造和出廠時會貼上透明的保護塑膠貼紙。使用之前請撕下此貼紙。

# <span id="page-7-1"></span><span id="page-7-0"></span>拆開 **P-touch** 包裝

箱內物件

**P-touch**

#### 啟動器標籤帶匣

**AC** 電源轉接器

**USB** 線

使用者手冊

# <span id="page-7-2"></span>**LCD** 顯示器及鍵盤

列印預覽模式 標籤外貌模式

............

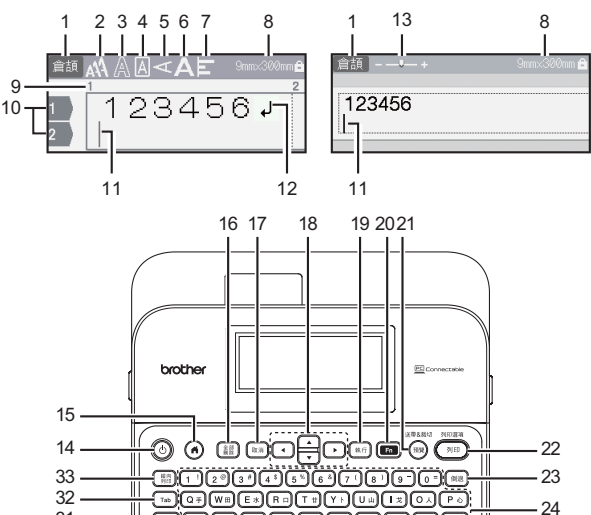

30 29 28 27 26

ſм

 $-25$ 

 $31 -$ 

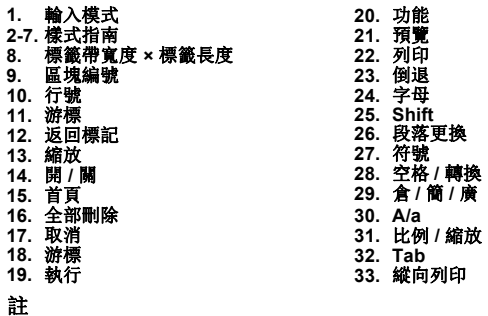

............

- · 使用 (  $\overline{(\hat{\alpha}_{\text{Shift}})}$  ) 加上字母和數字鍵, 可輸入大寫字母或按鍵的右上角標 示的符號。
- 按  $\blacktriangle$  或  $\nabla$  加 ( $\overline{(\omega_{\text{Shift}})}$ ) 鍵, 移至上一個或下一個區塊的開頭。
- 按 < 或  $\blacktriangleright$  加 (  $\widehat{\omega}$  oshift) ) 鍵, 移至目前行的開頭或結尾。
- 選擇設定時, 按 (  $\overline{Q}$  空格/轉換 ) 鍵, 還原為預設值。
- 除非另有規定,否則按 (  $(m)$  ) 鍵, 取消任何操作。
- 按 $(O)$ ) 鍵, 返回首頁。
- LCD 所顯示的標籤長度可能和實際標籤長度稍有不同。

# <span id="page-9-0"></span>電源及標籤帶匣

#### <span id="page-9-1"></span>■ 使用 AC 電源轉接器 (AD-E001)

將電源轉接器插頭插入印表機側面的 AC 電源轉接器插座。將 AC 電源 轉接器插頭插入最接近的標準電源插座。

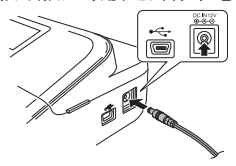

<span id="page-9-2"></span>■使用六個新的 AA 鹼性電池 (LR6) 或充飽電的鎳氫電池 (HR6)

請確認電源轉接器針腳方向正確。 按安裝步驟的相反次序取出電池。

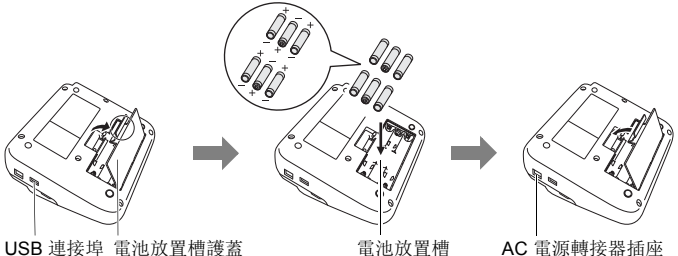

#### 註

- 為了備份記憶體,使用 AC 電源轉接器時,請與 AA 鹼性電池 (LR6) 或鎳氫電池 (HR6) 配合使用。
- 為了保護和備份 P-touch 記憶體, 未連接 AC 電源轉接器時, 建議您 在 P-touch 中安裝 AA 鹼性電池 (LR6) 或鎳氫電池 (HR6)。
- 電源中斷兩分鐘以上,所有文字和格式設定都將清除。記憶體中儲存 的任何文字檔也會一併清除。
- 長時間不使用 P-touch 時,請取出電池。

使用入門

2

1

- 請將電池棄置於適合的回收處,請勿將它當成一般廢棄物處理。此 外,請務必遵從所有本地法例。
- 在存放或棄置電池時,請將電池兩端用透明膠帶蓋住,以防止短路。
- ( 電池絕緣範例 )
- 1. 透明膠帶
- 2. 鹼性或鎳氫電池

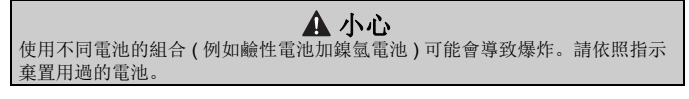

<span id="page-10-0"></span>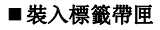

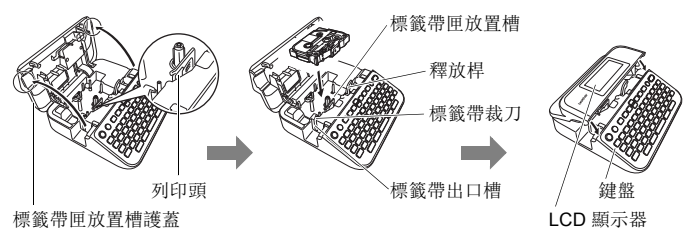

#### 註

- 裝入標籤帶匣時,請確定標籤帶和墨帶沒有卡住列印頭。
- 如果您無法蓋上標籤帶槽護蓋,請檢查釋放桿位於向上位置。如果不 是,請將釋放桿抬起,然後再關上護蓋。

#### 使用入門

# <span id="page-11-0"></span>開啟 **/** 關閉電源

按 $((o))$  按鈕, 開啟 P-touch。 再次按住 $((\circ)$ ) 按鈕, 將 P-touch 關閉。

#### 註

P-touch 具有省雷功能, 在某些操作狀況下, 如果在一段時間內未按任 何鍵,將會自動關閉。請參閱第 57 [頁的 「規格」。](#page-58-1)

# <span id="page-11-1"></span>開關標籤帶顏色偵測功能

使用標籤外貌模式時,如果標籤帶顏色偵測設定為 [ 開 ], P-touch 會按 標籤帶匣內標籤帶的顏色,在 LCD 螢幕上顯示標籤影像,以便更準確地 顯示您所製作的標籤預覽。預設設定為 [開 ]。

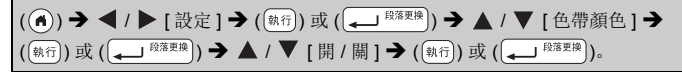

#### 註

視所用的標籤帶匣而定,P-touch 可能無法偵測標籤帶顏色。在這種情 況下, LCD 螢幕上的標籤影像會以白底黑字呈現。

# <span id="page-12-0"></span>送帶

#### <span id="page-12-1"></span>■送帶並裁切

按下列按鍵,送帶和裁切標籤帶:

 $(\widehat{X}(x) \rightarrow (x) \rightarrow x)$  /  $(\widehat{X}(x) \rightarrow x)$  (送帶並裁切 ]  $\rightarrow (x)$  (執行) 或 ( $\overline{X}$ 

#### <span id="page-12-2"></span>■送帶不裁切

按下列按鍵送帶:

 $(\widehat{\mathbb{R}}^{n}$  ) +  $(\widehat{\mathbb{R}}^{n})$   $\rightarrow$   $\blacktriangle$  /  $\blacktriangledown$  [送帶不裁切 ]  $\rightarrow$   $(\widehat{\mathbb{R}}^{n}$ ] ) 或  $(\blacktriangle^{n}$ 

#### 註

建議在使用布質標籤帶時,使用送帶不裁切功能,布質標籤帶應使用 剪刀裁切。

# <span id="page-12-3"></span>如何使用 **P-touch**

### <span id="page-12-4"></span>■ 使用 P-touch 製作標籤

#### **[** 使用入門 **]**

準備 P-touch P.6

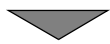

# **[** 建立標籤 **]**

- 輸入和編輯文字 [P. 15](#page-16-1)
- 輸入符號 | **P.23**
- 使用預設格式版面 28

## 註

除了輸入文字外, P-touch 還具有各種格式選項。 用 P-touch 建立標籤的範例:

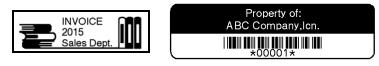

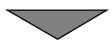

#### 使用入門

# **[** 標籤列印 **]** • 列印標籤 | P.44 • 設定標籤帶剪裁選項 (P.45 • 從標籤集列印 (P.47

#### 註

列印之前,您可以使用預覽功能檢查標籤的版面配置。 請參閱第 44 [頁的 「預覽標籤」。](#page-45-1)

預覽畫面

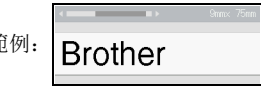

#### <span id="page-13-0"></span>■將您的標籤機連接到 PC 來建立標籤

#### **[** 使用入門 **]**

標籤機可作為獨立的桌面 P-touch 使用, 或可以連接到 PC 或 MAC, 並 使用隨附的 P-touch Editor 軟體來製作各式精美的標籤。

若要使用連接到電腦的標籤機,請透過隨附的 USB 線將標籤機連接到電 腦,並安裝 P-touch Editor 軟體和驅動程式。

| P-touch Editor                              | 任何人都能輕鬆使用字型、範本和美工圖案, 在複<br>雜的版面中建立各種自訂標籤。         |
|---------------------------------------------|---------------------------------------------------|
| 印表機驅動程式                                     | 在電腦上使用 P-touch Editor 時, 可讓您從連接的<br>P-touch 列印標籤。 |
| P-touch Update Software                     | 您可下載標籤集, 再將新標籤加入 P-touch。<br>此外,本軟體可升級至最新版本。      |
| P-touch Transfer Manager<br>(僅限 Windows 系統) | 可讓您將最多9個標籤範本傳輸到 P-touch, 並將資<br>料的備份儲存在電腦上。       |

功能

請瀏覽 ([www.brother.com/inst\)](http://www.brother.com/inst/) 網站下載及安裝印表機驅動程式及 P-touch Editor 5.1 等軟體。

印表機驅動程式及軟體亦可從下列支援網站的印表機驅動程式及軟體清 單獨立下載:

#### **Brother** 支援網站

請造訪我們的網站: [support.brother.com](http://support.brother.com/) 另有下列資訊:

- 軟體下載
- 使用者手冊
- 常見問題 (FAQ) ( 故障排除、印表機使用技巧 )
- 耗材資料
- 最新版作業系統相容性資料

網站內容如有變動,恕不另行通知。

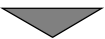

# **[** 建立標籤 **]**

- 用隨附的 USB 線將 P-touch 連上電腦。
- 啟動 P-touch Editor 軟體。
- 使用 P-touch Editor 輸入標籤文字。
- 列印標籤。 使用 P-touch Editor 建立的標籤範例:August Sales Report<br>Overseas Sales Div. '记 LBI CORP. Ħ **Mike Barkley**

#### 使用入門

# <span id="page-15-0"></span>設定輸入模式

預設設定為 [ 標籤外貌 ]。

#### <span id="page-15-1"></span>■標籤外貌模式

字元屬性、外框及部分其他設定,會在建立標籤時在 LCD 螢幕上顯示, 以便檢查標籤的樣式。

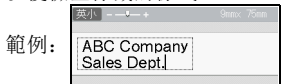

( ) → ( ) → (設定 ] → ( ) 或 ( → <sup>段落更换</sup>) → △ / ▼ [ 輸入模式 ] →  $\overline{f}(\overline{a_{k}f})$  或  $(\overline{a_{k}f})$   $\rightarrow$   $\blacktriangle$  /  $\blacktriangledown$  [ 標籤外貌 ]  $\rightarrow$   $(\overline{a_{k}f})$  或  $(\overline{a_{k}f})$   $\text{RSE}$ #  $\text{RSE}$ 

#### 註

您可以按 ( 3) 鍵縮放 LCD 螢幕大小, 以便將螢幕縮放到可以建立標 籤的程度。

#### <span id="page-15-2"></span>■列印預覽模式

字元屬性、外框及部分其他設定在建立標籤中,不會在 LCD 螢幕上顯示。 您可用預覽功能查看建立標籤的樣式。請參閱第 44 [頁的 「預覽標籤」](#page-45-1)。

範例:

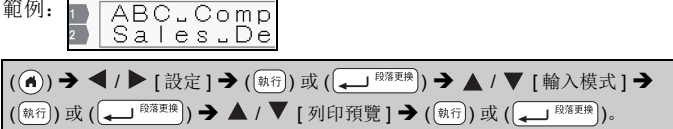

#### <span id="page-16-0"></span>編輯標籤

# <span id="page-16-1"></span>輸入和編輯文字

#### <span id="page-16-2"></span>■切換大小寫

按 $((\overline{A/a}))$ 可切換大小寫。

大寫 ( A/a ] 開啟) 英大 **ABCD** 

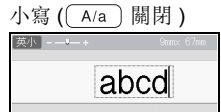

#### <span id="page-16-3"></span>■選擇輸入法

**[** 倉頡 **/** 簡易倉頡 **/** 廣東拼音 **]**

按 (  $(m_{m}$  ) 可順序切換 [ 倉頡 / 簡易倉頡 / 廣東拼音 ] 輸入法。

## 使用 **[** 廣東拼音 **]** 輸入文字

選擇 [ 廣東拼音 ], 然後按 (  $\overline{(\begin{array}{c} 2\pi i/2\pi i/2 \end{array})}$  輸入中文字元。 您可以逐字轉 換中文字元。 範例 「香」

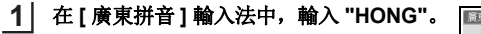

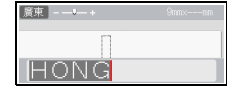

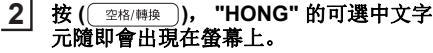

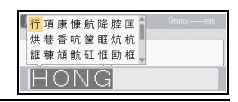

#### 按(  $\left(\frac{1}{2\pi k/\#\#}n\right)$ ) 或是 ▲、▼、◀ 或 ▶ 轉換可選中文字元, 然後選 擇 **[** 香 **]**。 **3**

#### 按(<sub>執行</sub>)。 「香」隨即會輸入。 **14**

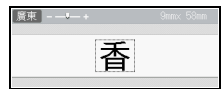

- 您一次最多能夠轉換 25 個不確定的中文字元。
	- 一旦確認字元後,就無法再次轉換。
		- 如果您要停止轉換中文字元,請按 ()。
		- 轉換中文字元之前, 如果按下 ([mm]), 輸入的字元將會立即清除並 回到初始輸入狀態。 • 本產品具備學習功能,可依優先順序顯示中文字元。
		-

#### 編輯標籤

使用 [ 倉頡 ] 輸入文字。 輸入倉頡碼,然後逐字轉換中文字元。

• 您一次最多可以輸入 5 個倉頡碼。如果您想要輸入一組字元,請 按 ( <sup>空格/轉換</sup> ) 轉換中文字元, 然後輸入下一個字元。

範例 「仲」

- 使用 **[** 倉頡 **]** 輸入法時,輸入 **( ) ( )**。 若要逐字清除輸入的文字,請按 ([ )。 若要清除所有輸入的文字,請按 (  $\overline{m}$  )。 **1**
- **按** (  $\left( \frac{m}{2}$   $\frac{m}{2}$   $\frac{m}{2}$   $\frac{m}{2}$  ). **12**

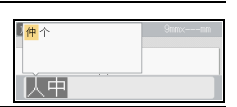

合語

仄中

#### 按( <sup>©描/轉換</sup>) 或是 ▲ 、▼ 、◀ 或 ▶ 轉換中文字元, 然後按下 [ 仲 ]。 **3**

按 **( )**。 **14**

「仲」隨即會輸入。

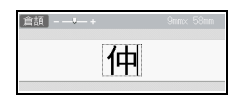

使用 [ 簡易倉頡 ] 輸入法輸入文字。 此輸入法是輸入倉頡的頭碼和尾碼,然後轉換可選的中文字元。 請按照以下步驟,逐字轉換中文字元。 範例 「虎」

- 使用 **[** 簡易倉頡 ] 輸入法時, 輸入 (  $(YF)$  ) (  $(Fg)$  )。 「卜弓」就會反白顯示,同時可選的字元 會出現在螢幕上。如果您轉換中文字元, 當您輸入下一個字元時,會確認該字元。 **1**
	- 站亢亨迄冽刻虎亭 亮訂剖訊該诊療剤 逾版返劇到譯劇劑
- 按(  $\left(\frac{2\pi k}{\frac{1}{2}k} \mathbf{1}\right)$ ) 或 ▲ 、▼ 、◀ 或 ▶ 轉換 中文字元,然後按下 **[** 虎 **]**。 **12**

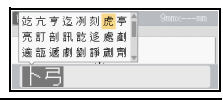

按(<sub>執行</sub>)。 「虎」隨即會輸入。 **3**

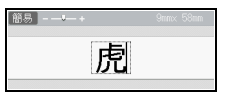

## <span id="page-18-0"></span>■從鍵盤論入文字

(▲) → ◀ / ▶ [新增標籤 ] → ((<sub>執行</sub>) 或 ( → <sup>段落更换</sup>) → 輸入字元。

#### <span id="page-18-1"></span>■加入新行

請將游標移到目前行的結尾, 然後按 (二 <sup>639班)</sup>

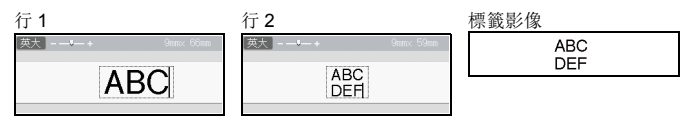

#### 註

- 各種標籤帶寬度可列印的行數有限。 24mm 標籤帶可列印 7 行; 18mm 標籤帶可列印 5 行; 12mm 標籤帶可列印 3 行; 9mm 及 6mm 標籤帶可列印 2 行; 3.5mm 標籤帶可列印 1 行。
- •當 [ 輸入模式 ] 設定為 [ 標籤外貌 ], 如果您按 ( < ) <sup>段落更换</sup>) 鍵加入新 行,但已達最大行數限制時, [ 超過最大允許行數! ] 訊息將會顯示 出來。當 [ 輸入模式 ] 設定為 [ 列印預覽 ], 如果您按 ( ( ) <sup>835更)</sup>) 鍵, 但已有 7 行存在時, [ 超過最大允許行數! ] 訊息將會顯示出來。按 (  $(m)$  ) 鍵或任何其他鍵可清除錯誤訊息。

#### <span id="page-18-2"></span>■加入新區塊

若要在目前文字的右側建立新的文字 / 行區塊, 請按 (  $\widehat{\omega}$  shift ) ) 及 (  $\Box$ <sup>發頭)</sup>) 鍵。游標會移至新區塊的開頭。

#### 註

- 一個標籤最多可有 9 個區塊。
- 已有9個區塊後, 按 ( $\widehat{(\alpha_{\text{Shift}})}$ ) 及 ( $\widehat{(\alpha_{\text{shift}})}$ ) 鍵時, [超過最大允許段落數 ] 訊息將會顯示出來。按 ( 1 m ) 鍵或任何其他鍵清除錯誤訊息。

#### <span id="page-18-3"></span>■刪除文字

按 ( ) ( ) 鍵, 一次刪除一個字元。 刪除所有文字的方法:

 $\overline{(\left(\frac{2\pi}{3\hbar k}\right))}$   $\rightarrow$   $\overline{A}$  /  $\overline{\mathbf{v}}$  [内容]  $\rightarrow$   $\overline{(\hbar\alpha\pi)}$ ) 或  $\overline{(\leftarrow)}$ 

#### 編輯標籤

刪除所有文字及格式設定的方法:

 $\overline{P(\frac{2\pi}{366})}$  )  $\rightarrow$   $\blacktriangle$  /  $\blacktriangledown$  [ 内容和格式 ]  $\rightarrow$   $(\overline{p_{44}q_{12}})$   $\downarrow$   $(\frac{2\pi}{364})$ .

#### <span id="page-19-0"></span>插入 **Tab**

按下列按鍵插入定位點。 使用列印預覽模式時, ( ) 符號將會在螢幕上顯示出來。

 $(\lceil \mathbf{m} \rceil) \rightarrow \blacktriangle$  /  $\nabla$   $\lceil \mathsf{Tab} \rceil \rightarrow (\lceil \mathsf{M} \hat{\tau} \rceil) \mathsf{K}$   $(\overline{\mathsf{GL}^{\mathsf{R}}^{\mathsf{R}}})$ .

#### 註

若要從標籤刪除定位點,請在文字輸入畫面上將游標置於定位點標記 的右側, 然後按 ( ) 键。

<span id="page-19-1"></span>變更定位點長度:

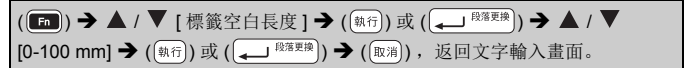

#### 註

您也可以直接輸入定位點長度。若要套用設定,輸入定位點長度後, 按 (  $(\overline{m_{\widehat{\tau}}})$ ) 或 (  $\overline{(-1)^{R\widetilde{\tau}(\overline{\tau}+\beta)}}$ ) 鍵後再按 (  $(\overline{m_{\widehat{\tau}}})$ )  $\overline{\tau}$  (  $\overline{(-1)^{R\widetilde{\tau}(\overline{\tau}+\beta)}}$ ) 鍵.

# <span id="page-20-0"></span>設定字元屬性 **([** 英字形 **] / [** 字大小 **] / [** 字寬 **] / [** 字體 **] / [** 底線 **] / [** 對齊 **] / [** 字距 **] / [** 縱印 **])**

您可在輸入字元前後,按標籤或行設定字元屬性。

#### <span id="page-20-1"></span>■設定標籤的字元屬性

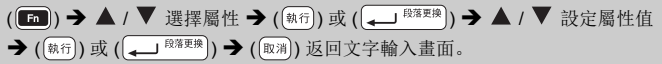

#### <span id="page-20-2"></span>■設定每行的字元屬性

1. 按 ▲ / ▼, 將游標移到要變更字元屬性的行。

 $2.$  按 ( $\widehat{(\Omega_{\text{Shift}})}$ ) 及 ( $\widehat{(\text{fin})}$ ) 鍵顯示屬性。

#### 註

- •按 ( $\widehat{G}$ Shift) 及 ( $\widehat{G}$ )) 鍵後, 顯示於字元屬性 左側的 (三) 符號,表示您目前僅針對該特定 行套用屬性。
- 針對每行設定不同屬性值時, 按 ( ) 键, 使用 ▲ 或 ▼ 鍵選擇屬性, 然後按 ( ) 或 (  $\Box$  <sup>酸酶)</sup>) 鍵, 值會顯示為 \*\*\*\*\*。當您在此 畫面上變更設定,然後使用 (  $\overline{w}$  ) 鍵返回文 字輸入畫面時,相同的變更會套用到標籤的所有行。

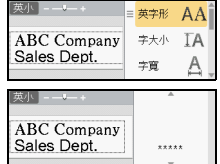

- •當 [ 字大小 ] 設定為 [ 自動 ] 時, 實際的列印字型大小, 視標籤寬度、 字元數及輸入行數而定。
- 當 [ 字大小 ] 設定為 [ 自動 ] 且輸入的文字均為大寫時,字體會自動調 整到各標籤寬度下的最大字型。本字型尺寸大於各標籤寬度下可用的 最大字型。

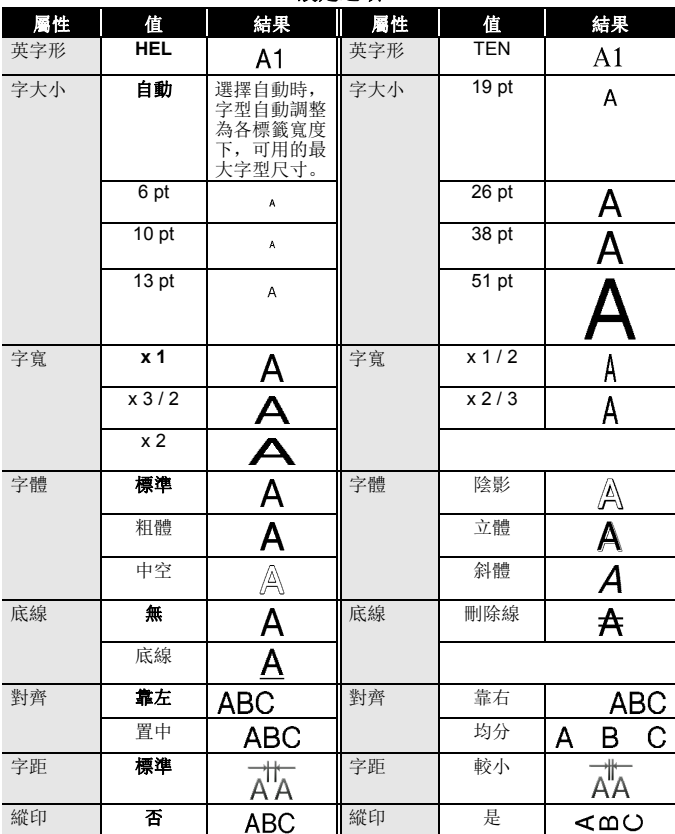

#### 設定選項

...............................

#### <span id="page-22-0"></span>■設定自動縮小設定

當 [ 字大小 ] 設定為 [ 自動 ] 且 [ 長度 ] 設定為特定長度時, 您可以選擇縮 小文字大小的方式,以配合標籤長度。當選擇 [ 等比例縮小 ] 時,會修改 整體文字大小,以便能容納到標籤內。選擇 [ 字寬優先縮小 ] 時,會將文 字寬度縮至 × 1 / 2 設定大小。

( ) → ( ) | < ( ) → [設定 ] → ( ( \* ) ( ) 或 ( ( ↓ ) <sup>段落更换</sup> ) → ▲ / ▼ [ 自動縮小設定 ] → ( ) 或 ( ... <sup>段落更换</sup>) → ▲ / ▼ [ 等比例縮小 / 字寬優先縮小 ] → ( ( 執行 ) 或 」 段落更换 )。

# <span id="page-22-1"></span>設定外框

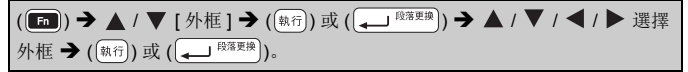

#### 註

您亦可輸入外框號碼來挑選外框。

編輯標籤

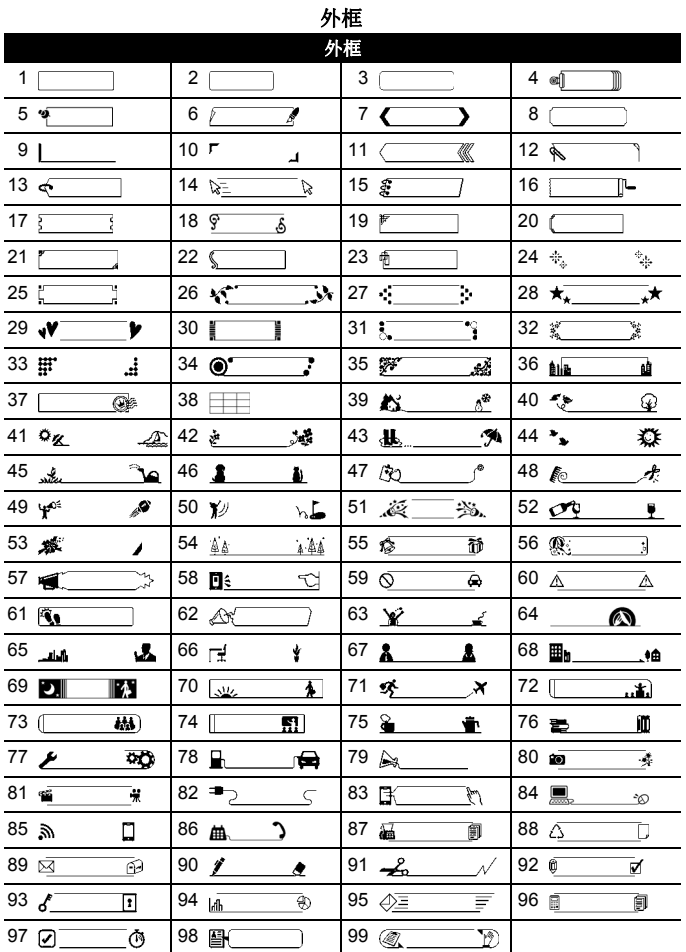

# <span id="page-24-0"></span>輸入符號

#### <span id="page-24-1"></span>使用符號功能輸入符號

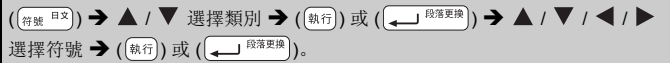

............

#### <span id="page-24-2"></span>■設定常用符號儲存

您可將 30 個最近用到的符號加入 [ 常用符號 ]。預設設定為 [ 是 ]。

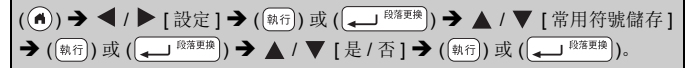

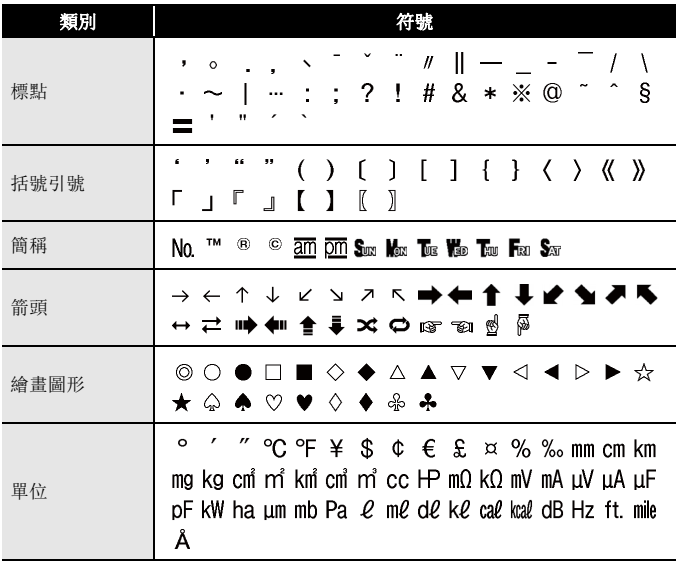

## 符號清單

編輯標籤

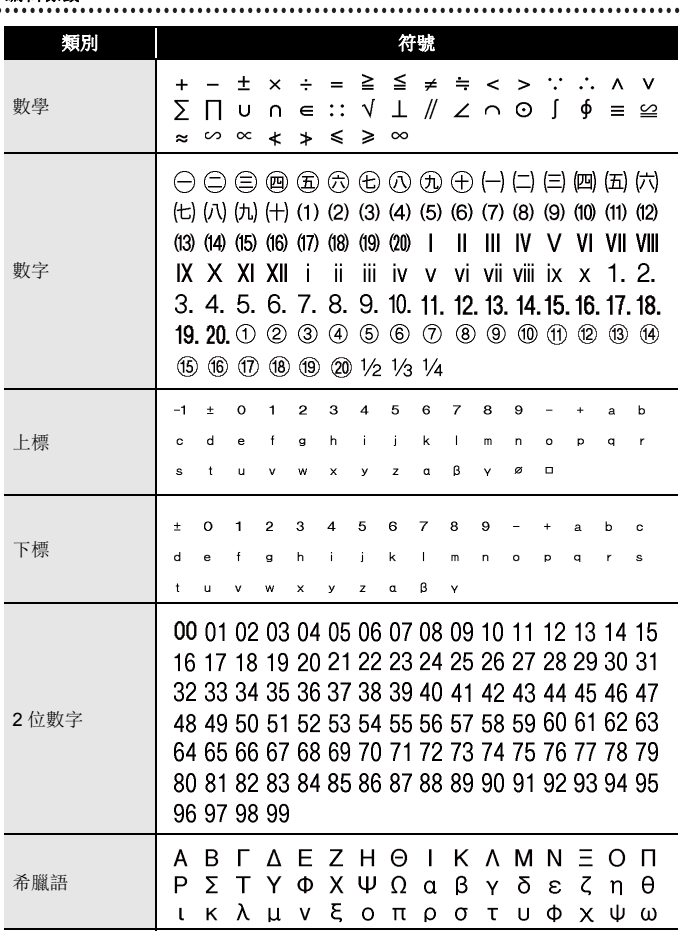

編輯標

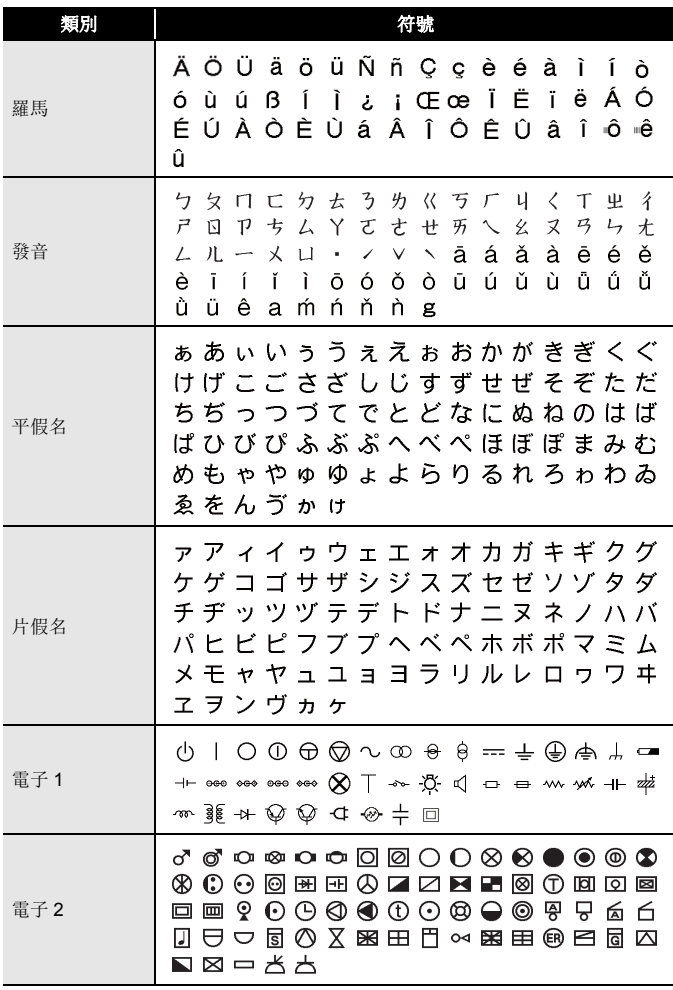

編輯標籤

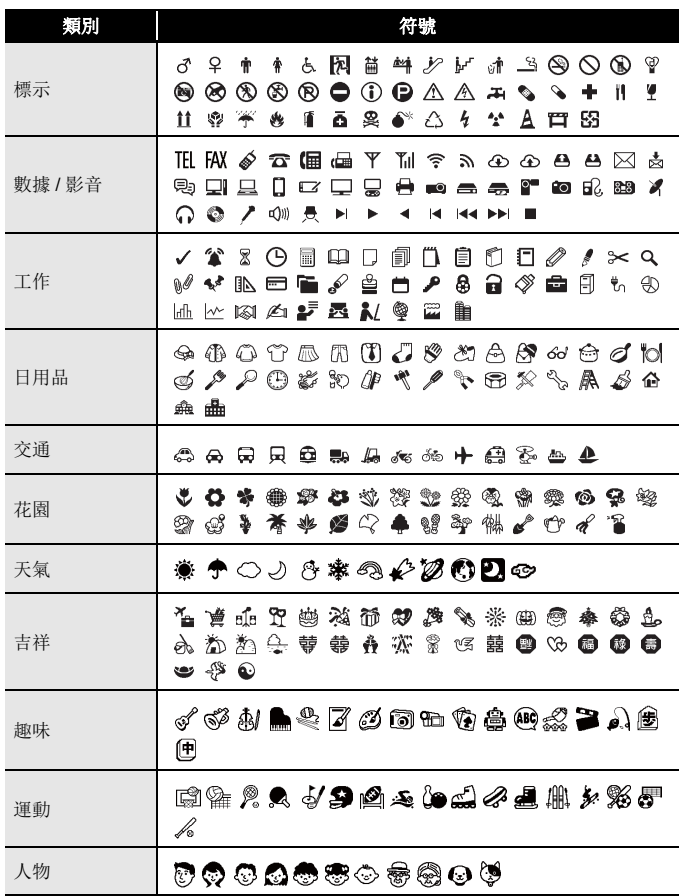

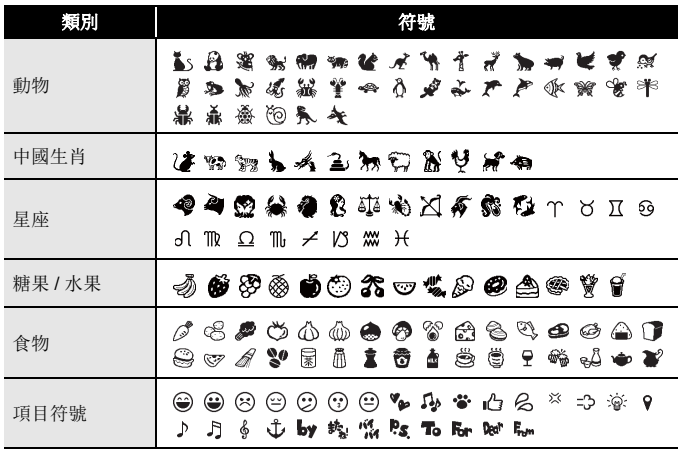

#### 編輯標籤

# <span id="page-29-0"></span>設定標籤屬性 **([** 長度 **] / [** 兩端空白 **] / [** 標籤空白長度 **])**

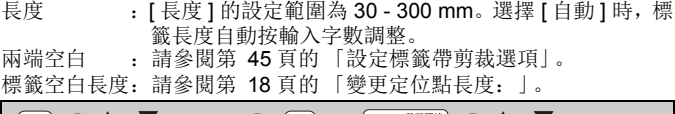

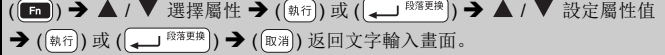

#### 註

您也可直接輸入標籤及定位點長度。若要套用設定,輸入長度後, 按  $\mathcal{L}(\mathbb{R}^m)$ ) 或  $\left(\frac{1}{\mathbb{R}^m}\right)$ ) 鍵後再按  $\left(\frac{1}{\mathbb{R}^m}\right)$  ( $\left(\frac{1}{\mathbb{R}^m}\right)$ ) 鍵。

# <span id="page-29-1"></span>使用預設格式版面

#### <span id="page-29-2"></span>■使用用途分類範例

從範本中選擇某個版面,輸入文字,然後按需要套用格式。

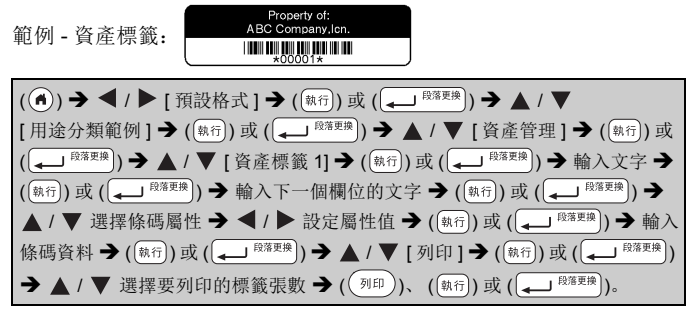

- 有關條碼的詳細說明,請參閱第 37 [頁的 「製作條碼標籤」](#page-38-1)。
- 在列印選單畫面: • 選擇 [ 內容編輯 ] 變更文字或條碼設定。 .<br>Bildr • 選擇 [ 儲存 ] 儲存標籤於檔案記憶體。 内容编辑 <u> Hillian III II</u> 有關檔案記憶體的說明,請參閱第 51 [頁的](#page-52-0) 儲存 [「使用檔案記憶體」。](#page-52-0)
	- 選擇 [ 選單 ] 變更 [ 英字形 ] 或 [ 縱印 ] 設定。

註

- 列印之前, 選擇 [ 預覽 ] 預覽標籤。按 ( @ ) ) 鍵縮放 LCD 螢幕。
- 選擇 [ 列印選項 ] 設定列印設定值。如需詳細資訊,請參閱第 [45](#page-46-0) 頁 [的 「自動跳號」](#page-46-0)或第 45 [頁的 「鏡像列印」。](#page-46-1)
- 目前標籤帶匣的寬度,與所選版面的設定寬度不符時,系統會在您要 列印時發出錯誤訊息。按 ( [ ) ] 或任何其他鍵清除訊息, 然後插入正 確寬度的標籤帶匣。
- •輸入的字數超過上限時,按 (衍) 或 ( → )) 鍵後, [ 内容已超過標籤長度 ] 將會顯示出來。按 (  $\overline{[\mathfrak{m}]}$  ) 或任何其他鍵清除 錯誤訊息,然後編輯文字,減少使用的字元。

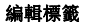

# 用途分類範例

............

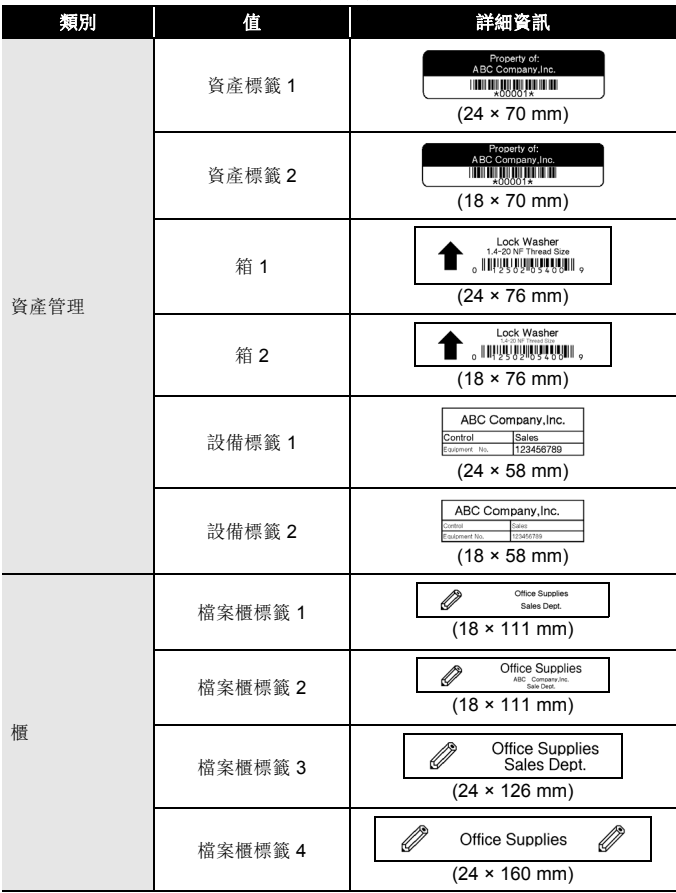

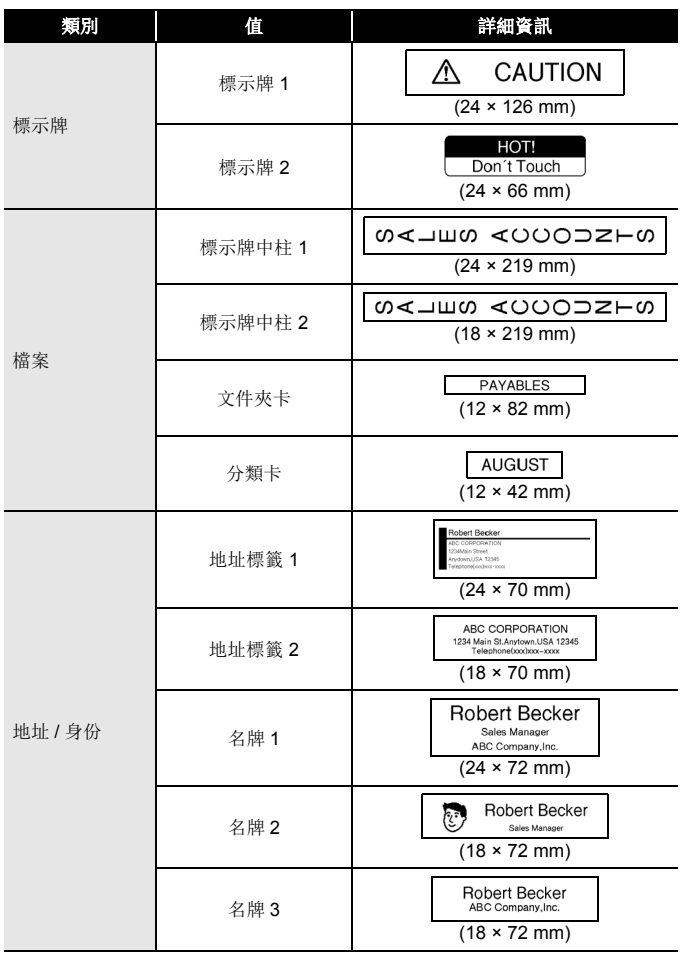

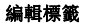

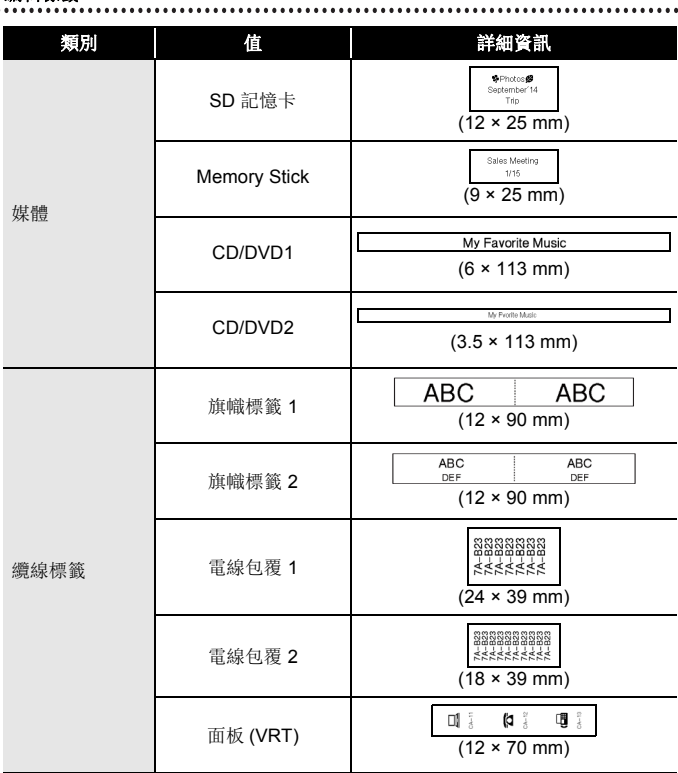

#### <span id="page-34-0"></span>■使用寬度分類範例

從版面配置選擇版面,輸入文字,然後按需要套用格式。

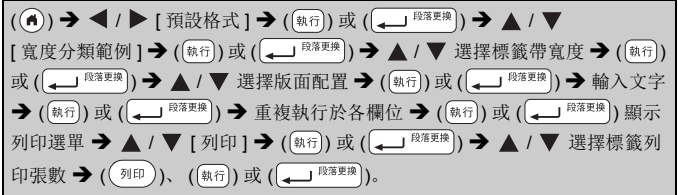

#### 註

- 在列印選單畫面: • 選擇 [ 內容編輯 ] 變更文字或條碼設定。
	- 選擇 [ 儲存 ] 儲存標籤於檔案記憶體。 有關檔案記憶體的說明,請參閱第 51 [頁的](#page-52-0) [「使用檔案記憶體」。](#page-52-0)

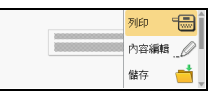

- 選擇 [ 選單 ] 變更英字形、縱印、對齊或外框設定。
- 列印之前, 選擇 [ 預覽 ] 預覽標籤。按 ( @ ) 鍵縮放 LCD 螢幕。
- 選擇 [ 列印選項 ] 設定列印設定值。如需詳細資訊,請參閱第 [45](#page-46-0) 頁 [的 「自動跳號」](#page-46-0)或 第 45 [頁的 「鏡像列印」。](#page-46-1)
- 目前標籤帶匣的寬度,與所選版面的設定寬度不符時,系統會在您要 列印時發出錯誤訊息。按 (  $\overline{[wn]}$  ) 或任何其他鍵清除訊息, 然後插入正 確寬度的標籤帶匣。

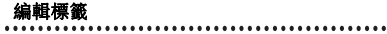

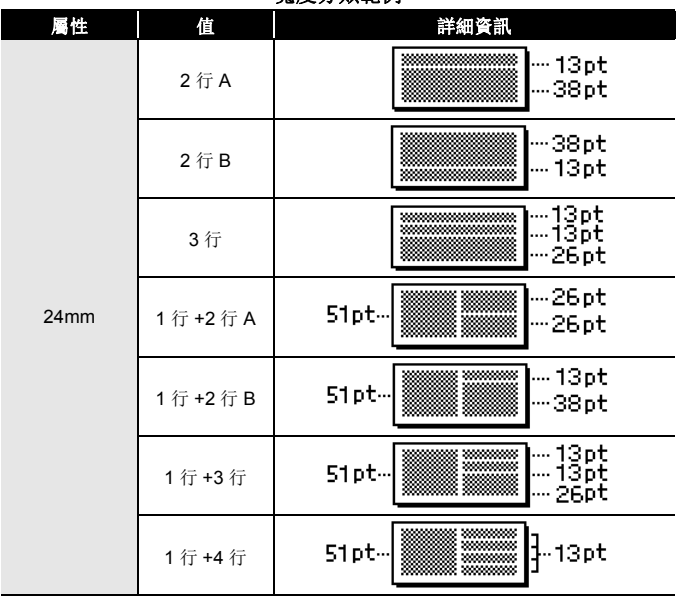

#### 寬度分類範例

×

................................

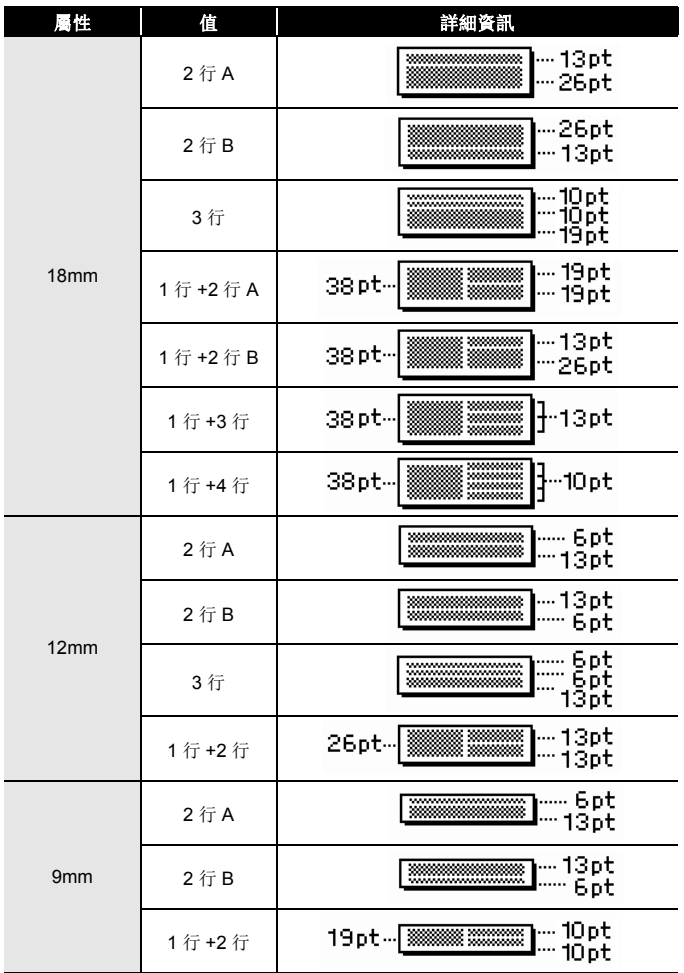

編輯標籤

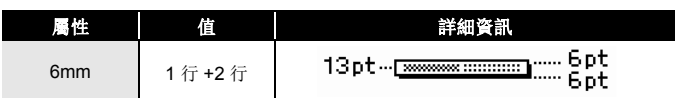

## <span id="page-37-0"></span>■使用表格格式

您可設定標籤行數及列數,快速建立範本。

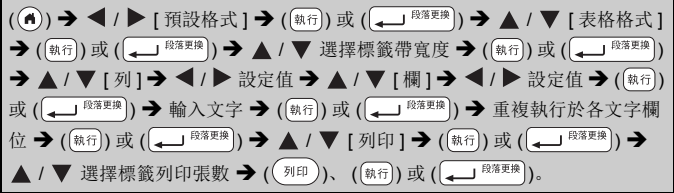

## 註

- 各標籤帶寬度可列印的文字行數有限。 24mm 標籤帶可列印 7 行; 18mm 標籤帶可列印 5 行; 12mm 標籤帶可列印 3 行; 9mm 及 6mm 標籤帶可列印 2 行。
- 3.5mm 標籤帶無法使用表格格式。
- 在列印選單畫面:
	- 選擇 [ 內容編輯 ] 變更文字或條碼設定。
	- 選擇 [ 儲存 ] 儲存標籤於檔案記憶體。 有關檔案記憶體的說明,請參閱第 51 [頁的](#page-52-0) [「使用檔案記憶體」。](#page-52-0)

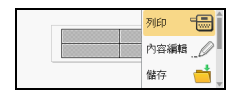

- 選擇 [ 選單 ] 變更英字形、縱印、對齊或外框設定。
- •列印之前,選擇 [ 預覽 ] 預覽標籤。按 ( @@ )) 鍵縮放 LCD 螢幕。
- 選擇 [ 列印選項 ] 設定列印設定值。如需詳細資訊,請參閱第 [45](#page-46-0) 頁 [的 「自動跳號」或](#page-46-0)第 45 [頁的 「鏡像列印」](#page-46-1)。
- 目前標籤帶匣的寬度,與所選版面的寬度不符時,系統會在您要列印 時發出錯誤訊息。按 (  $\overline{m}$  ) 或任何其他鍵清除訊息, 然後插入正確寬 度的標籤帶匣。

#### <span id="page-38-0"></span>■列印傳送標籤 ( 僅限 Windows )

您可將用 P-touch Editor 建立的標籤傳送到 P-touch 列印。按下列按鍵, 列印來自 P-touch Editor 的標籤:

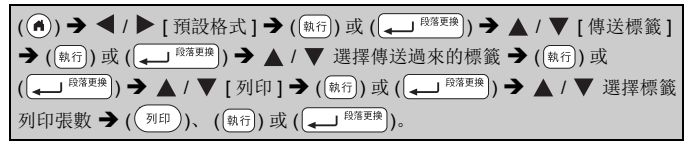

#### 註

用 P-touch Editor 建立的標籤已傳送到 P-touch 時,可選擇 [ 傳送標籤 ]。 有關 P-touch Transfer Manager 的資訊,請瀏覽下列網站: [support.brother.com](http://support.brother.com)

# <span id="page-38-1"></span>製作條碼標籤

#### 註

- P-touch 並非專為製作條碼標籤而設計。請務必檢查條碼讀取器是否 能夠讀取條碼標籤。
- 為求最佳效果,請在白色標籤帶上以黑色墨水列印條碼。部分條碼讀 取器可能無法讀取使用彩色標籤帶或墨水製作的條碼標籤。
- 盡可能在 [ 大 ] 中使用 [ 寬度 ] 選項。部分條碼讀取器可能無法讀取使 用 [ 小 ] 設定所製作的條碼標籤。
- 連續列印大量條碼標籤可能會導致列印頭過熱,進而影響列印品質。

#### <span id="page-38-2"></span>■設定條碼參數和輸入條碼資料

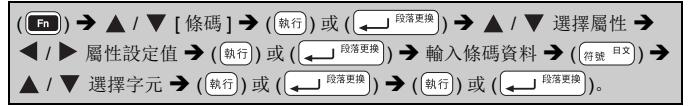

#### 編輯標籤

.......

#### 註

符號限用於 CODE39、CODE128、CODABAR 及 GS1-128 規格的條 碼。不使用符號時,輸入條碼資料後,按 (@fiff) 或 ( ) 或( ) <sup>[ ) [ )</sup> 鍵將條 碼插入標籤。

.........................

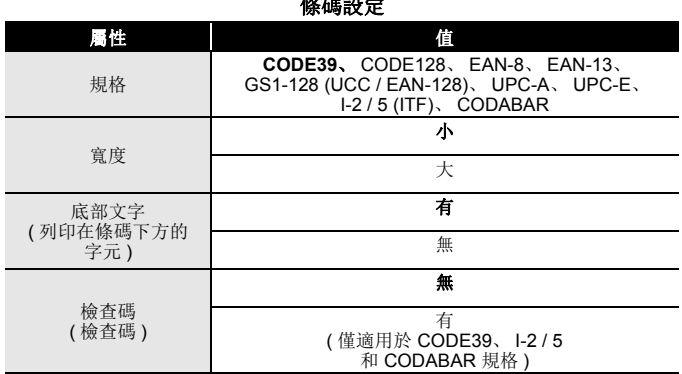

# 條碼設定

# 特殊字元清單

#### CODE39

................................

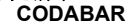

............

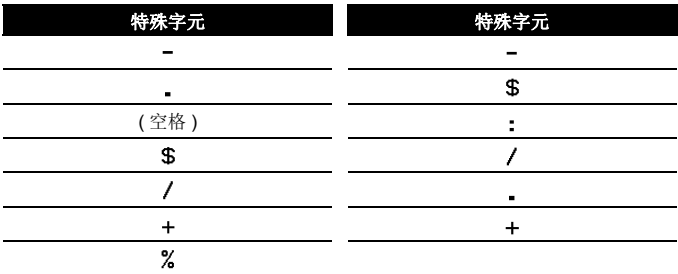

## **CODE128**、 **GS1-128 (UCC / EAN-128)**

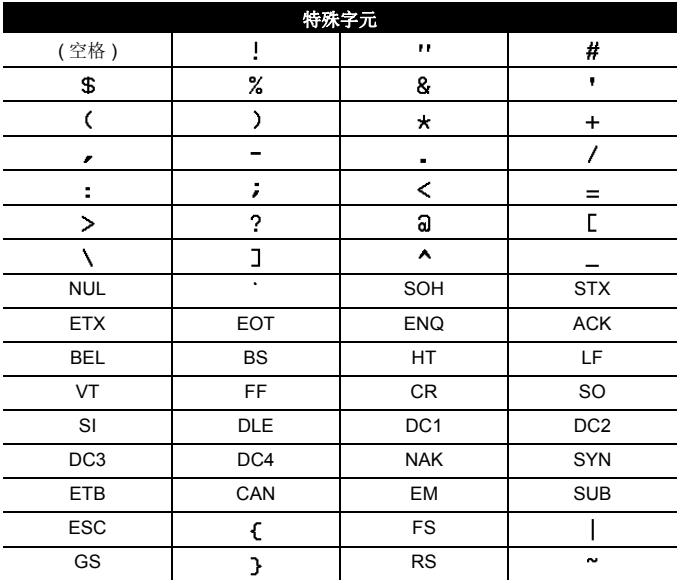

編輯標籤

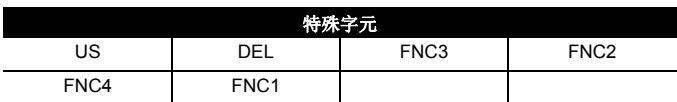

#### <span id="page-41-0"></span>■編輯和刪除條碼

若要編輯條碼參數和條碼資料,請在資料輸入畫面上將游標置於條碼標記 的左側, 按 ( ■ ) 鍵開啟條碼設定畫面, 使用 ▲ 或 ▼ 鍵選擇 [ 條碼 ], 然後按 ( [ ) ] 或 (  $\left( \frac{1}{2} \right)$   $\mathbb{R}^{\frac{2\pi}{3}}$  ) 鍵 。

若要從標籤刪除條碼,請在資料輸入畫面上將游標置於條碼標記的右側, 然後按下 ( 側 ) 鍵。

## <span id="page-41-1"></span>使用時間及日期功能

您可在條碼上加註時間及日期。

#### <span id="page-41-2"></span>■時鐘設定

在時鐘設定畫面設定時間及日期。設定時間及日期後,您可用時間及日 期功能將其加入標籤。

( ) → ( ) | < ( )  $\rightarrow$  [ 設定 ] → (  $\left(\frac{2}{(a+1)^2}\right)\left(\frac{1}{(a+1)^2}\right)$  (  $\rightarrow$   $\rightarrow$  )  $\rightarrow$  /  $\nabla$  [ 内建時鐘設定] → (動行)或 ( → <sup>段落更換</sup>) → ▲ / ▼ / ◀ / ▶ 設定時間及日期如所示 → (動行) 或 (二 <sup>段落更换</sup>) 套用設定值。

#### 註

- 您也可直接輸入時間及日期的值。
- 時鐘在套用時鐘設定後啟動。
- 為了備份時鐘設定值,未連接 AC 電源轉接器時,請使用 AA 鹼性電 池 (LR6) 或充飽電的鎳氫電池 (HR6)。

#### <span id="page-41-3"></span>■時間及日期格式設定

您可設定加入標籤之時間及日期格式。 時間可選擇類比或數位兩種表示法。

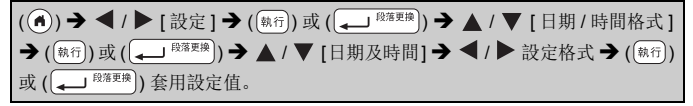

#### 日期 **/** 時間格式選項

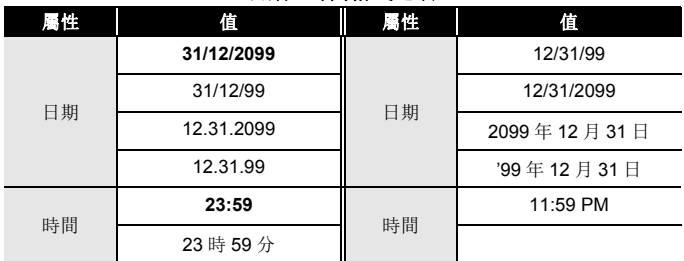

#### 註

此處所示的時間及日期只作範例之用。選擇格式設定後,時鐘設定下 指定的時間及日期,將會以所選的格式顯示。

#### <span id="page-42-0"></span>■時間列印設定

#### **[** 時間 **]**

您可選擇是否在列印標籤時列印時間及日期,或選擇先前指定的固定時 間及日期。

( ) → ( ) | < ( 設定 ] → (  $\left(\frac{1}{(a+1)^2}\right)\oplus \frac{1}{(a+1)^2}$  ) →  $\Delta$  /  $\nabla$  [ 時間列印設定 ] → (【執行】) 或 ( ↓ <sup>段落更换</sup>) → ▲ / ▼ [時間 ] → ◀ / ▶ [列印時 / 輸入時 ] → [執行]) 或 ( → <sup>段落更换</sup>) 套用設定值。

時間:計時選項

| 屬性 | 值   | 說明                                                                                                    |
|----|-----|----------------------------------------------------------------------------------------------------|
| 時間 | 列印時 | 按 ( [m ]), 按 ▲ 或 ▼ 選擇 [時間 ], 然後按 ( [執行 ))<br><sup>段落更换</sup> )); 目前的時間及日期 ([ 時間加算 ] 設<br>或<br>定時則為未來或過去的某個時間及日期)及時鐘圖示,<br>會插入到文字輸入畫面游標所在的位置。<br>([執行])或([ ) 取( ) 段落更换]) 列印時, 最新的時<br>按((列印))、<br>間及日期會印在標籤版面上,時鐘圖示所在的位置。                                                                                                    |
|    | 輸入時 | 按 (【■ ), 按 ▲ 或 ▼ 選擇 [時間 ], 然後按 ((執行))<br><sup>段落更换</sup> )); 目前的時間及日期, 會插入到文字<br>或<br>輸入畫面游標所在的位置。<br>$\left(\left(\begin{smallmatrix} \frac{1}{2} & \frac{1}{2} & \frac{1}{2} \\ \frac{1}{2} & \frac{1}{2} & \frac{1}{2} \\ \frac{1}{2} & \frac{1}{2} & \frac{1}{2} \end{smallmatrix}\right)$ 列印時,<br>列印<br>時間及<br>桉<br>日期會印在輸入畫面所示的位置。 |

註

使用 ( ■ ) 選擇計時設定 [ 列印時 ] 且時鐘圖示加入文字時, 按 ▲ 或 ▼ 選擇 [ 時間 ], 然後按 ( い行) 或 ( → <sup>535更第</sup>)), 將游標置於時鐘圖示左 側,確認套用的設定, 按 (■), 使用 ▲ 或 ▼ 選擇 [ 時間 ], 然後按  $(\overline{(*)}\infty) \times ((\overline{(*)}\times\overline{**}\times\overline{**}))$ 

#### **[** 格式 **]**

標籤加註時間及日期時,您可選擇要使用的資料。

( ) → ( ) | < ( 設定 ] → ( ) 或 ( ↓ <sup>段落更換</sup>) → △ / ▼ [ 時間列印設定 ] → ([熱行]) 或 ( ↓ <sup>段落更换</sup>) → ▲ / ▼ [格式 ] → ◀ / ▶ 選擇設定值 → ([熱行]) 或 **コ <sup>段落更换</sup>) 套用設定值。** 

時間:格式選項

| 層催 | 值     | 說明           |
|----|-------|--------------|
| 格式 | 僅日期   | 只有日期會列印於標籤。  |
|    | 日期及時間 | 日期及時間會列印於標籤。 |
|    | 僅時間   | 只有時間會列印於標籤。  |
|    | 時間及日期 | 時間及日期會列印於標籤。 |

#### **[** 時間加算 **]**

使用時間及日期功能時,可選擇使用未來、過去或目前的時間及日期。 ( ) → ( ) | [設定 ] → ( (執行) 或 ( ↓ <sup>段落更換</sup>) → △ / ▼ [ 時間列印設定 ] → ( \*= ) 或 ( → <sup>段落更换</sup>) → ▲ / ▼ | 時間加算 ] → ◀ / ▶ | 是 ], 指定時間及日 期的增減量 → (【執行】) 或 ( ↓ 18落要啊) → ▲ / ▼ [新增 / 減少 ] → ◀ / ▶ 選擇 年、月、週、日、時、分→ ▲ / ▼設定從目前的設定時鐘要增減的量→全部 參數設定完成後, 按 ( [ \* 16 ) 或 ( → <sup>段落更换</sup>) 套用設定值。

#### 註

您也可直接輸入時間及日期的值。

#### 時間:時間加算選項

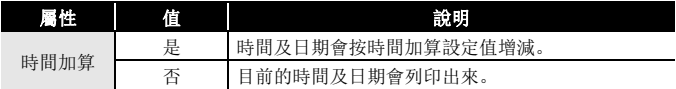

#### <span id="page-44-0"></span>■變更及刪除時間及日期的設定值

如要變更時間及日期設定,請在文字輸入畫面上將游標置於時鐘圖示的 左側, 按 ( ■) 鍵開啟時間列印設定畫面, 使用 ▲ 或 ▼ 選擇 [ 時間 ], 然後按  $(\overline{a}$ (i) 或  $(\Box$ <sup>殿建操</sup>)。

若要從標籤刪除時間列印,請在文字輸入畫面上將游標置於時鐘圖示的 右側, 然後按 ( 側通 ) 鍵。

# <span id="page-45-0"></span>標籤列印

# <span id="page-45-1"></span>預覽標籤

您可在列印前預覽標籤。

 $(\circledast)$ .

按 < 、▶ 、▲ 或 ▼, 上下左右捲動預覽。

按 ( @ ) 變更預覽的放大倍數。

#### 註

按 ( $\widehat{A}$ Shift) 和 < 、 ▶ 、 ▲ 或 ▼, 上下左右捲動到各個角落。

# <span id="page-45-2"></span>列印標籤

註

- 為避免損壞標籤帶, 訊息 [ 正在列印。 ] 或 [ 執行中。 ] 顯示時, 請勿 按下任何鍵。
- 請勿拉扯標籤帶出口槽的標籤。否則墨帶會隨著標籤帶一起拉出,導 致標籤帶無法再使用。
- 列印或送帶過程中,請勿阻擋到標籤帶出口槽,否則會造成標籤帶卡 住。

#### <span id="page-45-3"></span>■單份或多份列印

 $(\overline{u},\overline{v})$  ) → ▲ / ▼ 變更列印份數 → ( $(\overline{v},\overline{v})$ )、 ((\*\*\*))或 ( $\overline{u}$  (\*\*\*\*))。

#### 註

- 只列印一份標籤時,按 (( ब़ा¤ ))、 ((\*\*\*\*)) 或 ( (— ) <sup>®\*\*\*\*</sup>)) ,不指定份數。
- 您也可直接按數字鍵,指定列印份數。

#### <span id="page-46-0"></span>■自動跳號

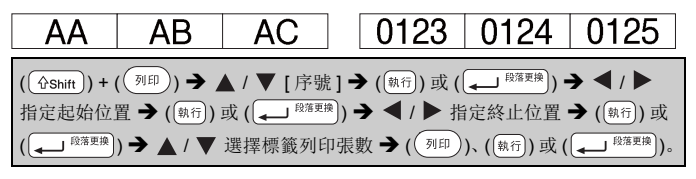

設定份數時,請設定最大份數。

#### <span id="page-46-1"></span>■鏡像列印

請在 [ 鏡像列印 ] 使用透明標籤帶,以便貼在玻璃、 **J.SMITH** 窗戶等透明表面時,可從另一面清楚讀出標籤。

 $\overline{(\hat{q}_{\text{Shift}})})$  +  $(\overline{(\hat{q})}$   $\rightarrow$   $\blacktriangle$  /  $\blacktriangledown$  [ 鏡像列印 ]  $\rightarrow$   $(\overline{(\hat{q})})$  或  $(\overline{(\biguparrowright)^{\otimes \overline{\hat{q}}$   $\oplus \hat{q}}})$   $\rightarrow$  $(\sqrt[\mathfrak{A}]{\mathbb{H}}))$ 、  $(\sqrt[\mathfrak{A}]{\mathfrak{A}}))$ 或  $(\sqrt[\mathfrak{A}]{\longrightarrow} \sqrt[\mathfrak{A}]{\mathfrak{A}}{\mathbb{H}})$ 。

# <span id="page-46-2"></span>設定標籤帶剪裁選項

## <span id="page-46-3"></span>**[** 大 **] / [** 小 **] / [** 省帶 **] / [** 不裁切 **] / [** 特別色帶 **]**

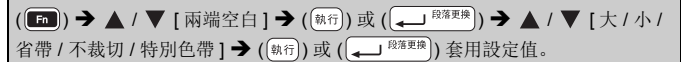

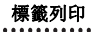

#### 標籤帶剪裁選項

.............

٠

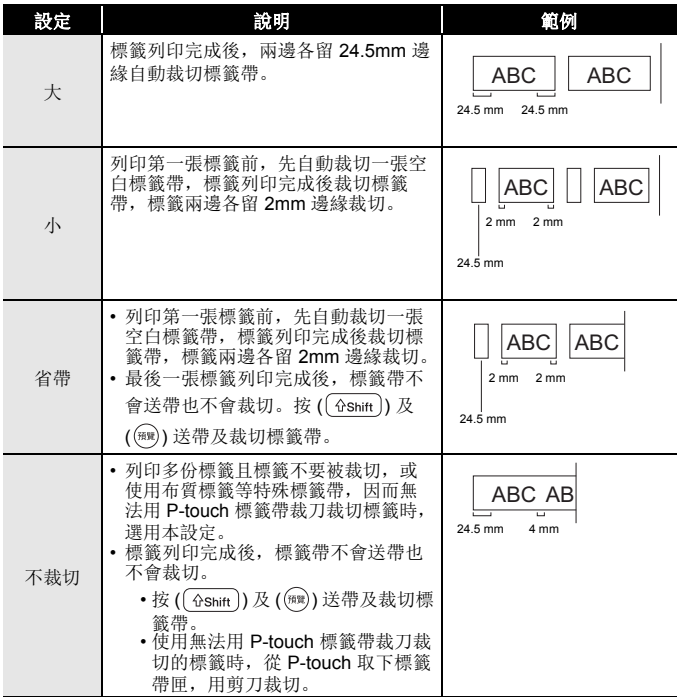

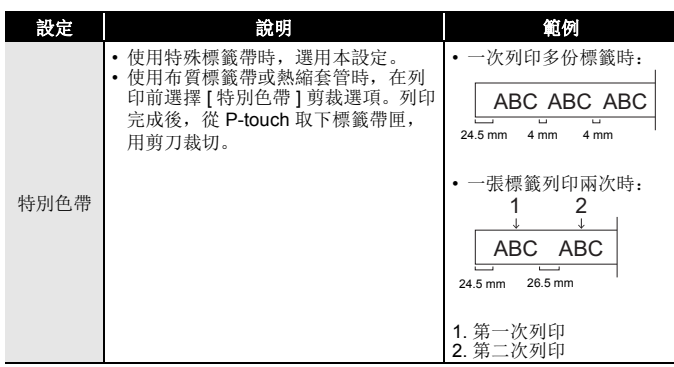

## <span id="page-48-0"></span>調整標籤長度

標籤帶匣接近用完時,列印長度可能會變得不準確。 此時可調整標籤長度。

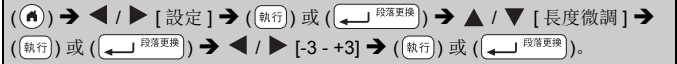

#### 註

調整標籤長度 1級,長度會增加約 1%。

# <span id="page-48-1"></span>從標籤集列印

<span id="page-48-2"></span>■從 P-touch 的標籤集列印標籤

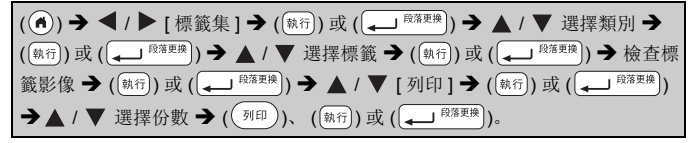

#### 註

- 只有 12 或 24 mm 的標籤帶可當作標籤集使用。
- 使用標籤集功能時,標籤帶顏色不會顯示。

標籤列印

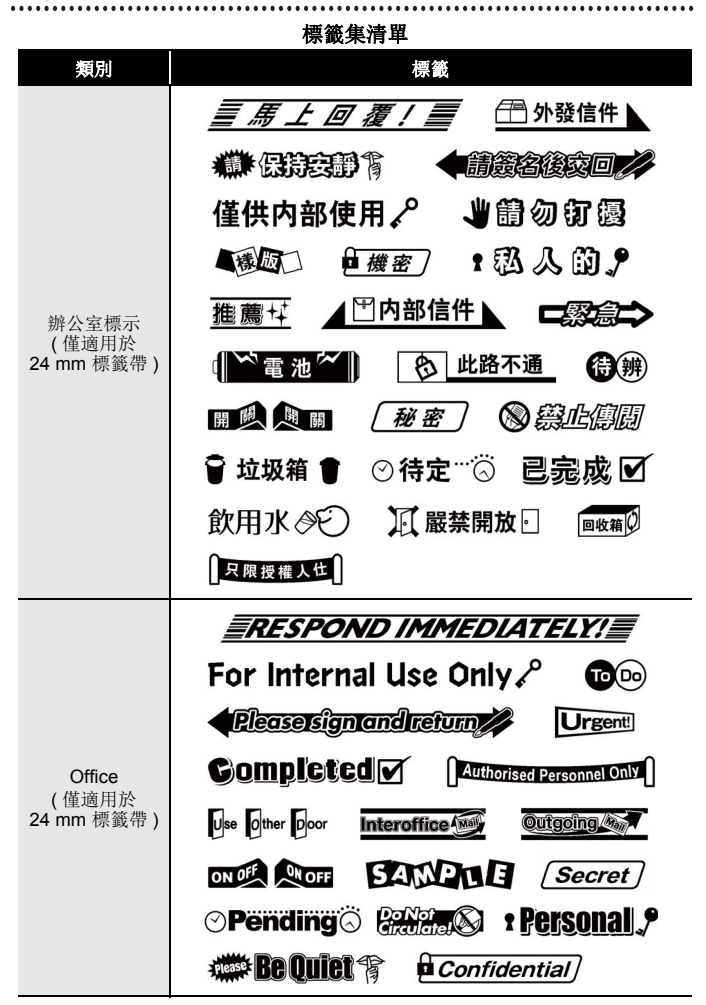

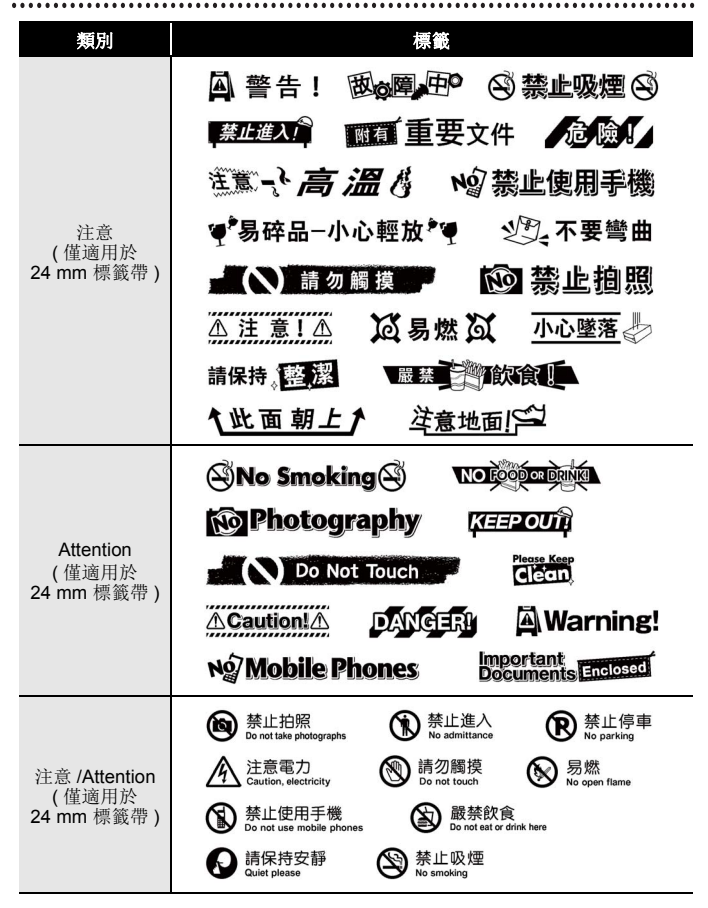

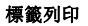

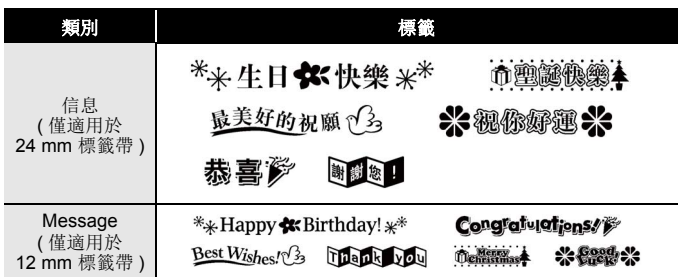

..................

........

\* 標籤只作說明參考之用。

#### <span id="page-51-0"></span>■下載新標籤集類別

您可用 P-touch Update Software 下載其他標籤集類別到標籤機。 請瀏覽 Brother 支援網站下載新標籤集類別,網址為: [support.brother.com](http://support.brother.com)

# <span id="page-52-0"></span>使用檔案記憶體

## <span id="page-52-1"></span>儲存標籤檔案

您可儲存 99 組標籤以便日後叫出列印。每一個檔案最多可儲存 280 個 字元。您也可編輯覆蓋儲存的標籤。

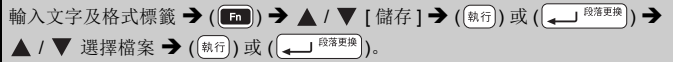

#### <span id="page-52-2"></span>列印、開啟舊檔、刪除或標記儲存的標籤

<span id="page-52-3"></span>■ **[列印]** 

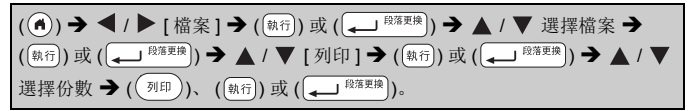

# 註

若要從檔案選擇畫面列印儲存的標籤, 按 ▲ 或 ▼, 然後按 ((列印))。

<span id="page-52-4"></span>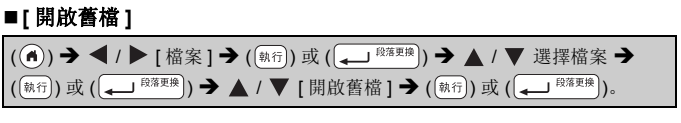

註

[ 不儲存改變 ] 訊息顯示出來時,代表您有在文字輸入畫面輸入文字。 按 ([新司) 或 ( ) [83] [1]), 清除輸入的文字, 開啟儲存的標籤。按 (  $(m)$  ), 取消開啟儲存的標籤並回到上一個畫面。

#### 使用檔案記憶體

#### <span id="page-53-0"></span>■[删除 ]

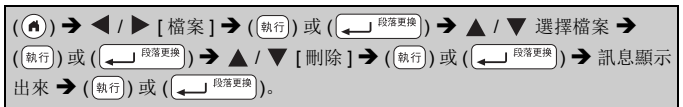

..............

#### 註

在檔案選擇畫面刪除已儲存標籤的方法: 按 ▲ 或 ▼ 選擇標籤, 然後按  $(\left[\begin{smallmatrix} \frac{\alpha}{2} & \cdots \end{smallmatrix}\right])$ .

#### <span id="page-53-1"></span>■[標記 ]

儲存的標籤可分為 8 類, 用 8 種顏色管理。 檔案的顏色組會在檔案選擇畫面的檔案名稱左側顯示。

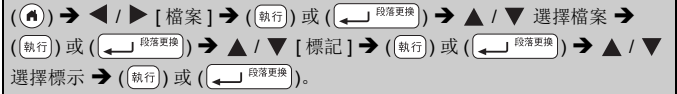

# <span id="page-54-0"></span>**P-touch** 重設及維護

# <span id="page-54-1"></span>重設 **P-touch**

當您想要清除所有儲存的標籤文件, 或 P-touch 無法正常運作時, 可以 重設 P-touch 的內部記憶體。

#### <span id="page-54-2"></span>■用首頁鍵重設資料

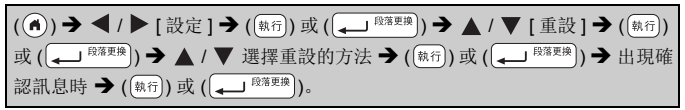

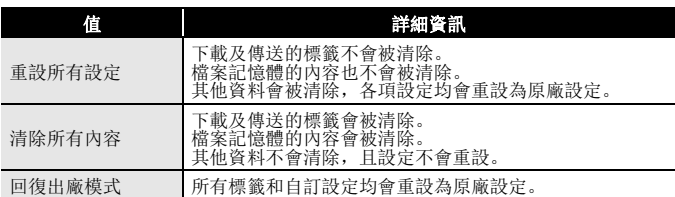

#### <span id="page-54-3"></span>■使用 P-touch 鍵盤將資料重設為原廠設定

註

重設 P-touch 將清除所有文字、格式設定、選項設定和儲存的標籤檔案。

## 重設全部標籤及自訂設定:

關閉 P-touch。按住 (  $\circ$ shift) ) 和 ( (倒退 )。

按住 (  $\circ$ shift) ) 和 ( 倒退), 按一次 (  $\circ$  ) 後鬆開 (  $\circ$ shift) ) 和 ( 倒退).

#### 註

鬆開其他鍵前,鬆開 ((o))。

#### 重設自訂設定:

( 下載的標籤集、檔案記憶體內容及傳送的標籤不會被重設。 ) 關閉 P-touch。 按住 (  $(\widehat{\alpha}_{\text{Shift}})$  ) 和 ( $(\widehat{\text{R n}})$ )。 按住 ( $(\widehat{\alpha}_{\text{Shift}})$ ) 和 ( $(\widehat{\text{R n}})$ ), 按一次  $((0))$ 後鬆開 $((\widehat{b}$ shift))和 $((R_1))$ 。 註

鬆開其他鍵前,鬆開 $((o))$ 。

#### **P-touch** 重設及維護

#### <span id="page-55-0"></span>維護

#### 註

清潔 P-touch 前, 務必取出電池並拔下 AC 電源轉接器。

#### <span id="page-55-1"></span>■清潔本機的方法

使用柔軟的乾布擦拭主裝置的灰塵和污漬。 對於不易去除的污漬,可使用微濕的軟布加以清除。

#### 註

請勿使用漆溶劑、苯、酒精或其他有機溶劑,否則可能會使外殼變形 或使 P-touch 外觀受損。

列印頭

#### <span id="page-55-2"></span>■清潔列印頭

列印標籤上有條紋或字體列印品質不良,通常表示 列印頭變髒。請使用棉花棒或選配的列印頭清潔匣 (TZe-CL4) 清潔列印頭。

#### 註

- 請勿以手直接觸碰列印頭。
- 請參閱列印頭清潔匣隨附的說明以瞭解如何使 用。

#### <span id="page-55-3"></span>■清潔標籤帶裁刀

重複使用後,標籤帶黏合劑可能會積在裁刀刀片 上。請清除這些黏合劑,以免標籤帶卡在裁刀上。

#### 註

- 大約每年使用略微沾濕異丙醇的棉花棒擦拭裁 刀刀片一次。
- 請勿直接用手觸碰裁刀刀片。

# <span id="page-56-1"></span><span id="page-56-0"></span>如何處理以下情況 **...**

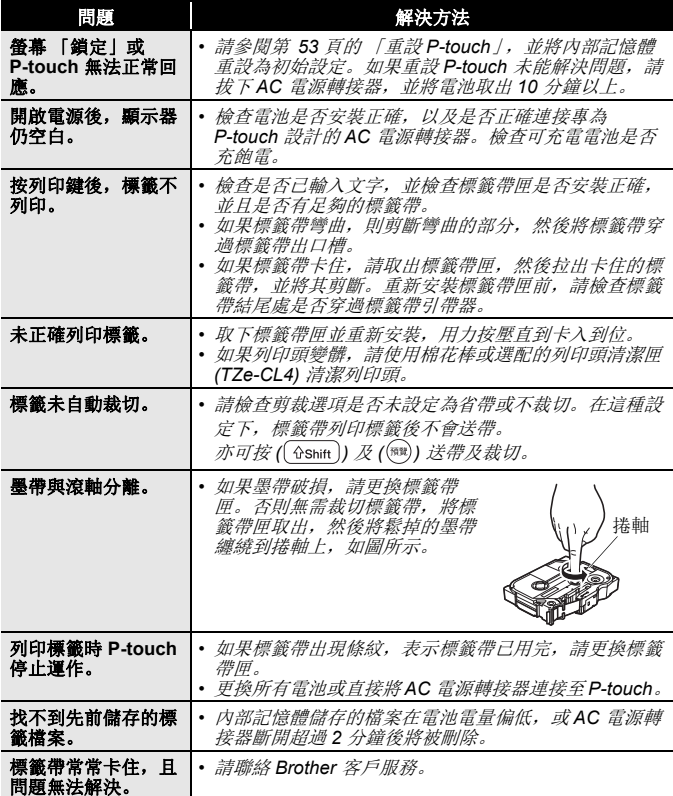

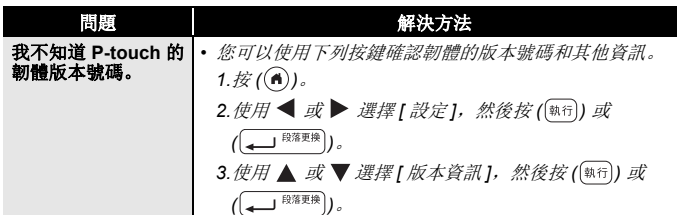

...............

# <span id="page-57-0"></span>錯誤訊息顯示於螢幕上時

當顯示器上顯示錯誤訊息時,請按照以下的指示操作:

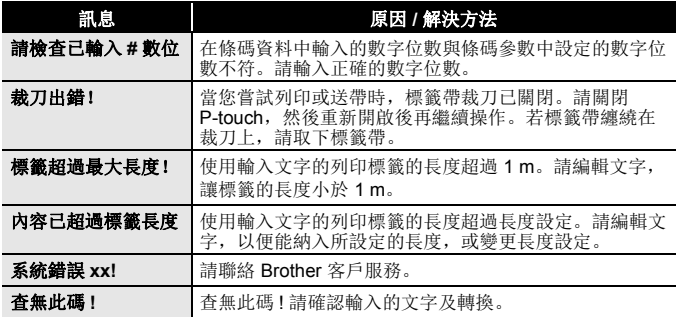

# <span id="page-58-0"></span>附錄

# <span id="page-58-1"></span>規格

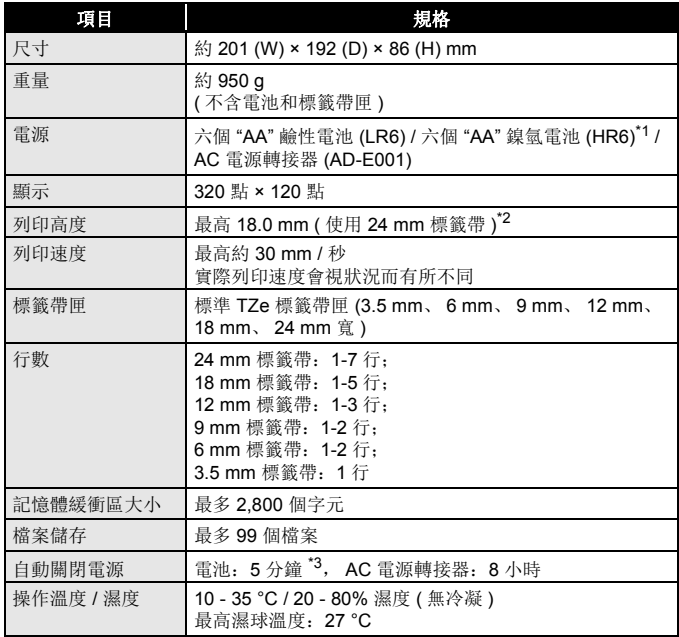

<span id="page-58-2"></span>\*1 請瀏覽 <u>[support.brother.com](http://support.brother.com/)</u>,取得建議使用的電池的最新資訊。<br>\*2 實際字元大小可能小於最大列印高度。<br>\*3 只使用 P-touch 時連接 PC 時, 1 小時。

<span id="page-58-3"></span>

<span id="page-58-4"></span>

# <span id="page-59-0"></span>系統要求

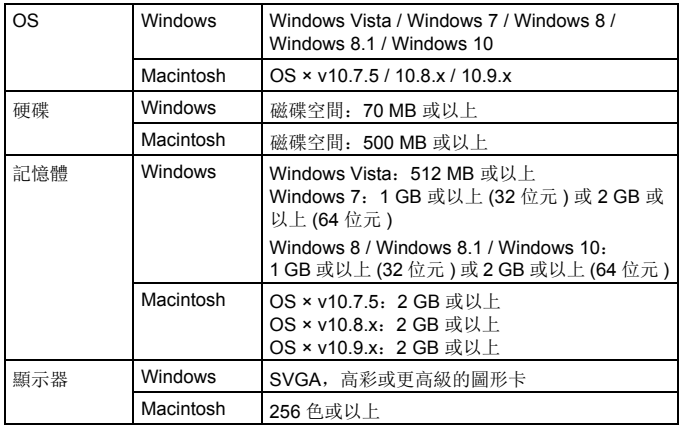

..............

...........

請造訪 Brother 支援網站 [\(support.brother.com\)](http://support.brother.com), 瞭解最新相容的 OS。

#### 法規遵循與出版品聲明

本手冊在 Brother Industries, Ltd. 的監督之下編譯出版,內容涵蓋最新產品的說明 與規格。

本手冊的內容與本產品的規格可能會改變,恕不另行通知。

如果有新版 D600 作業系統推出,本手冊可能不涵蓋更新功能。因此,您可能會發 現本軟體與本手冊內容之間有所出入。

Brother 產品、相關文件及任何其他文件中出現的公司商號和產品名稱均為其各自 公司的商標或註冊商標。

BROTHER 是 Brother Industries, Ltd. 的商標或註冊商標。

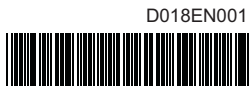

# brother